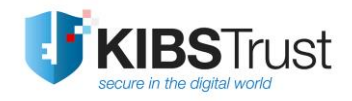

**User Manual**

## **How to start using a certificate issued on a Gemalto Java PKI token?**

Version: 4.0 Date: 18.01.2018 103.17

**KIBS AD Skopje**

© 2018 KIBS AD Skopje, all rights reserved [http://www.kibstrust.mk](http://www.kibstrust.mk/)

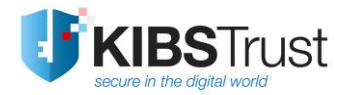

# **Table of Contents**

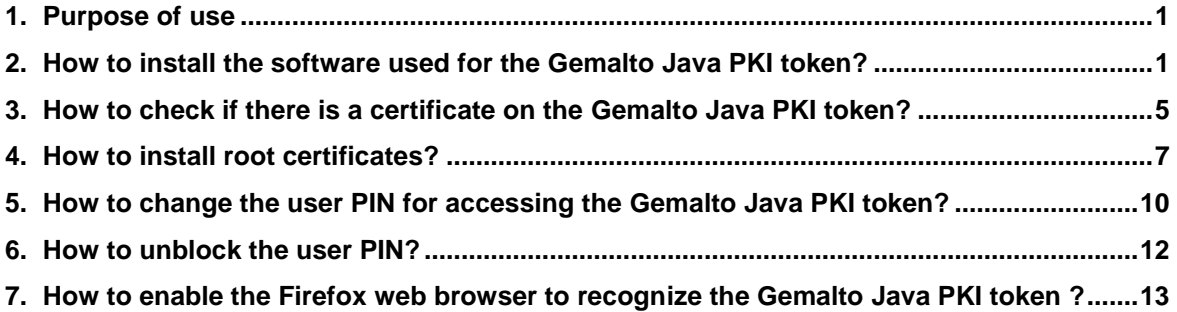

## <span id="page-2-0"></span>**1. Purpose of use**

This user manual is strictly intended for the users of Verba Sign K2, Verba Sign Pro2 and Verba Seal S2 certificates, who have obtained a Gemalto Java PKI token, with a generated key pair and a certificate, in a Local Registration Authority (LRA) of Certificate Authority KIBS (CA KIBS)**.** 

The certificate is installed on Gemalto Java PKI token, in the presence of the user, using a software for secure certificate management. This software guarantees the private key is solely stored on the Gemalto Java PKI token, which is delivered to the user.

The user has to follow the steps described in parts 2 to 5, which are outlined below.

In case the user blocks the user PIN, the procedure described in part 6 is applied.

If the user wishes to use the certificate in the web browser Mozilla Firefox, it is necessary to follow the steps in part 7 of this document.

## <span id="page-2-1"></span>**2. How to install the software used for the Gemalto Java PKI token?**

The software used for working with the Gemalto Java PKI token is published on the CA KIBS web site, in the **Software & Drivers** section[: https://www.kibstrust.mk/en-GB/Home/Support,](https://www.kibstrust.mk/en-GB/Home/Support) and it is intended for the following operating systems: Microsoft Windows 7 / 8 / 8.1 / 10<sup>2</sup>.

Depending on the type of the operating system (whether 32-bit or 64-bit), it is necessary to install the appropriate software package. To check the type of the operating system, follow this procedure:

Click Start->Programs->Accessories->System Tools->System Information. In the part: System Type, there is one of the following information:

- x86-based PC, for a32-bit operating system
- x64-based PC, for a 64-bit operating system

For installing the software, it is necessary to open the appropriate file from the location [http://www.kibstrust.mk/support/PomosMK.aspx,](http://ca.kibs.com.mk/support/PomosMK.aspx) section "**Software for Gemalto Java PKI token",** depending on the operating system:

- [Windows 32-bit](https://www.kibstrust.mk/storage/support/software/Classic_Client_32_User_setup.msi), for a 32-bit operating system
- **[Windows 64-bit](https://www.kibstrust.mk/storage/support/software/Classic_Client_64_User_setup.msi)**, for a 64-bit operating system

and click **Run** on the window [\(Figure](#page-3-0) 1).

-

<sup>&</sup>lt;sup>2</sup>For other operating systems, contact us at **helpdesk@kibstrust.mk**.

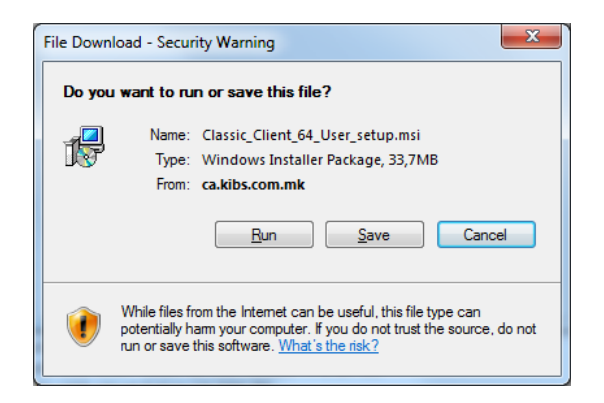

**Figure 1**

<span id="page-3-0"></span>(**Notice**: The Classic Client v.6.1 for a 64-bit Windows 7 operating system is used as an example in this document)

**IMPORTANT:** The users of Windows 8/8.1 operating systems, have to install the .NET Framework 3.5 as a prerequisite to install the Gemalto software for the Gemalto Java PKI token. This software can be downloaded and installed from the location [http://www.microsoft.com/en-us/download/details.aspx?id=22.](http://www.microsoft.com/en-us/download/details.aspx?id=22)

The installation of the software for the Gemalto Java PKI token, Gemalto Classic Client, begins with the window shown in [Figure](#page-3-1) 2, by clicking the **Next** button.

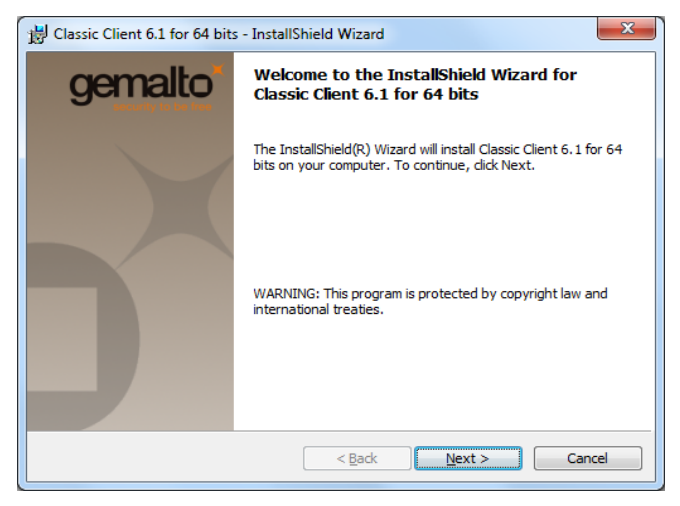

**Figure 2**

<span id="page-3-1"></span>If you agree with the license agreement, select "I accept the terms in the license agreement", and then click **Next** [\(Figure](#page-4-0) 3):

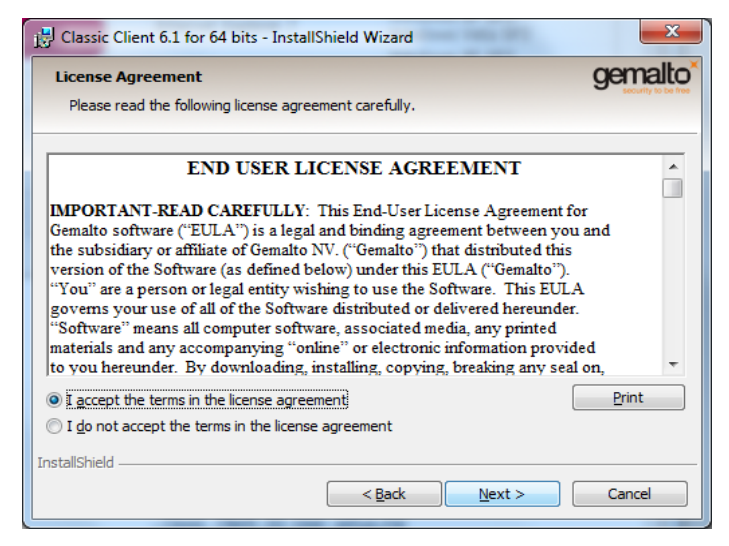

**Figure 3**

<span id="page-4-0"></span>The software installation path is shown on the next window [\(Figure4\)](#page-4-1).

The default path is used, except if you have a 64-bit operating system and you need to access the web site of the Public Revenue Office of the Republic of Macedonia.

**IMPORTANT:** For the users of the **e-Tax** service who use a 64-bit operating system, the recommended installation path is C:\Gemalto. Before installing, contact the Public Revenues Office or read page 15 from their user manual, on the following location:

[https://etax-fl.ujp.gov.mk/includes/setUpBrowser/Upatstvo\\_za\\_Okolina.pdf.](https://etax-fl.ujp.gov.mk/includes/setUpBrowser/Upatstvo_za_Okolina.pdf)

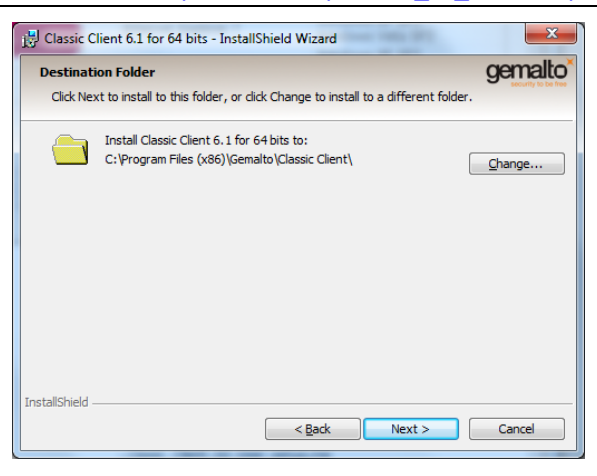

**Figure4**

<span id="page-4-1"></span>On the next window [\(Figure5\)](#page-5-0), click **Install:**

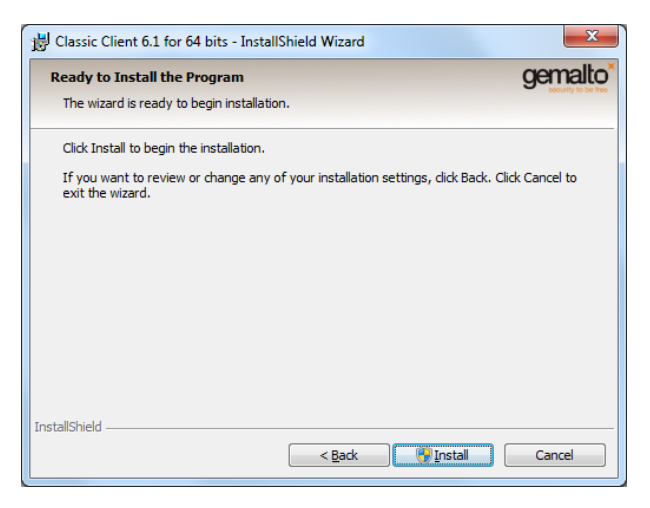

## **Figure5**

<span id="page-5-0"></span>When the installation completes, click **Finish** [\(Figure6\)](#page-5-1)

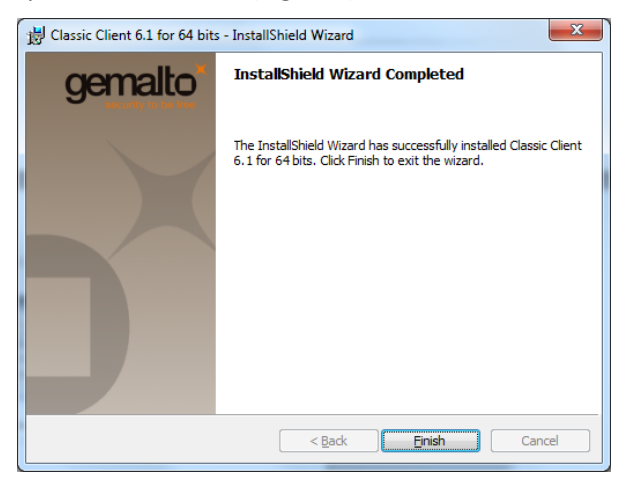

#### **Figure6**

<span id="page-5-1"></span>When prompted "Do you want to restart your system" ([Figure7\)](#page-5-2), click **Yes.**

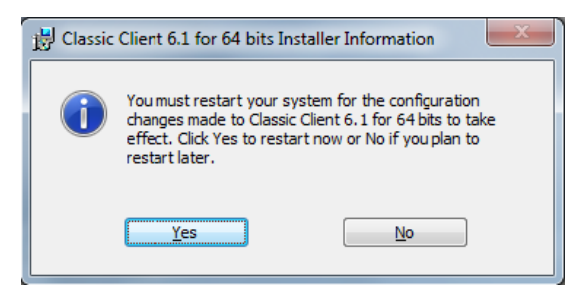

#### **Figure7**

<span id="page-5-2"></span>After the system restarts, the installation process for the Gemalto Classic Client Toolbox for The Gemalto Java PKI token is complete.

**IMPORTANT**: The process of installing the software described in part 2 has to be repeated on every PC on which you intend to use the Gemalto Java PKI token.

## <span id="page-6-0"></span>**3. How to check if there is a certificate on the Gemalto Java PKI token?**

To check the content of a Gemalto Java PKI token, it is inserted in the PC on which the software is installed, like explained in part 2 of this user manual. Click Start -> All Programs ->Gemalto and activate the Classic Client Toolbox application.

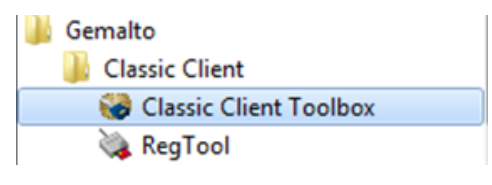

#### **Figure 8**

In the Card Contents part, choose Certificates and click Gemplus USB Key Smart Card Reader. In the PIN Code field insert the PIN you received in an electronic message (e-mail) which CA KIBS sends after they approve the issuing of the certificate. Click Login, after which you get a preview like on [Figure](#page-6-1) 9, where the pair of private and public keys are shown, as is the certificate issued for them.

Furthermore, on the Java PKI token are located the root certificates of CA KIBS, with the following names:

- "KIBS Qualified Certificate Services CA KIBS AD Skopje" and "KIBS Verba CA VeriSign, Inc." in case your certificate is issued **before 23.02.2016.**
- "KibsTrust Qualified Certificate Services'S KibsTrust Certification Authority" and "KibsTrust Certification Authority'S VeriSign Class 2 Public Primary Certification Authority – G3" in case your certificate is issued **after 23.02.2016.**

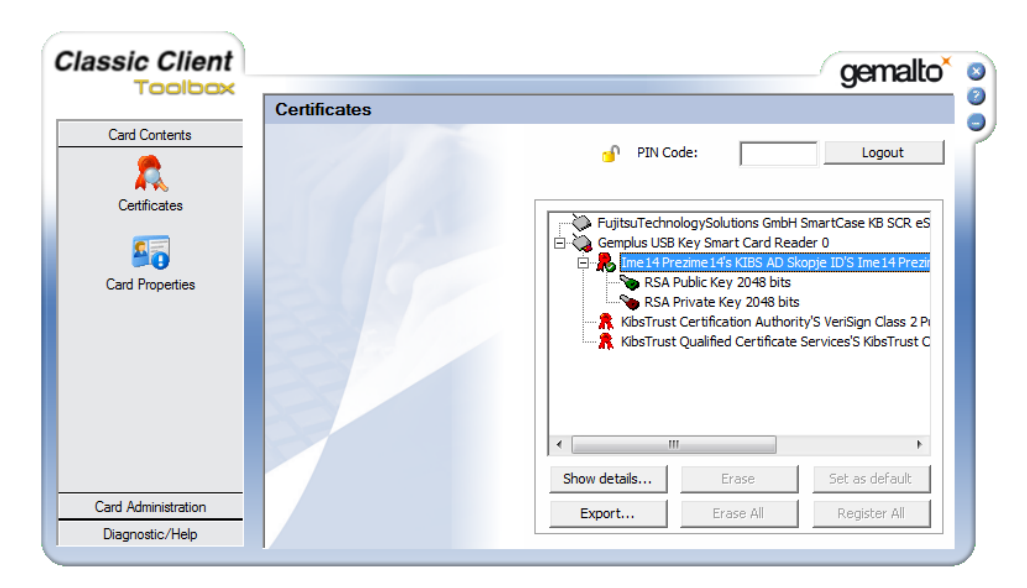

## **Figure 9**

<span id="page-6-1"></span>Click on **Ime Prezime' S …. ,** and then click Show details. You should get a preview like in [Figure10,](#page-7-0) which shows the information about the certificate.

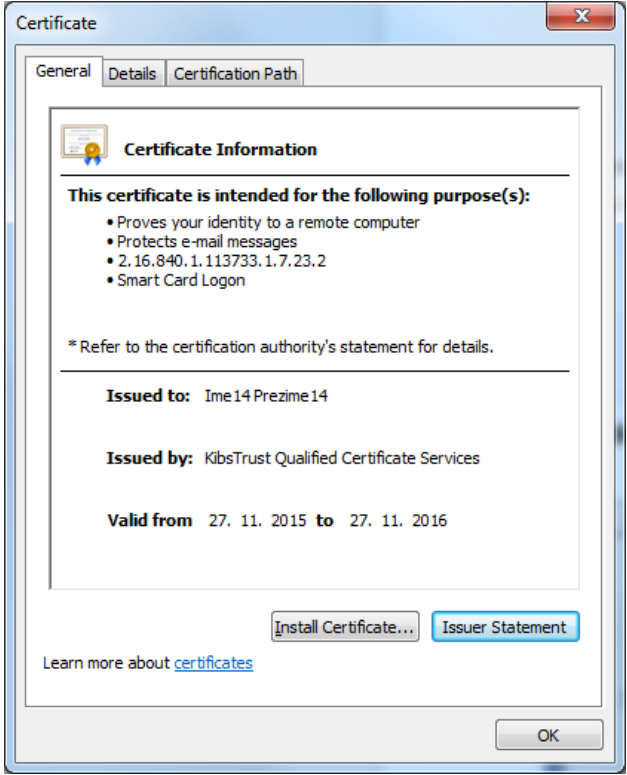

## **Figure10**

<span id="page-7-0"></span>Click on the Certification Path tab. There are two possible previews:

1. If the preview is like [Figure11,](#page-7-1) then **continue to part 5.**

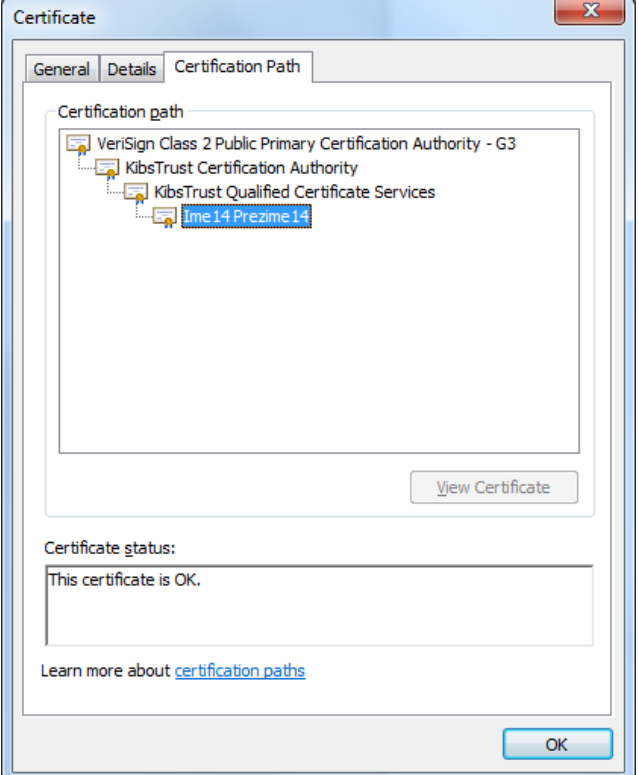

<span id="page-7-1"></span>**Figure11**

2. If the preview is like on [Figure12](#page-8-1) (only the name and surname are shown), **continue to part [4.](#page-8-0)**

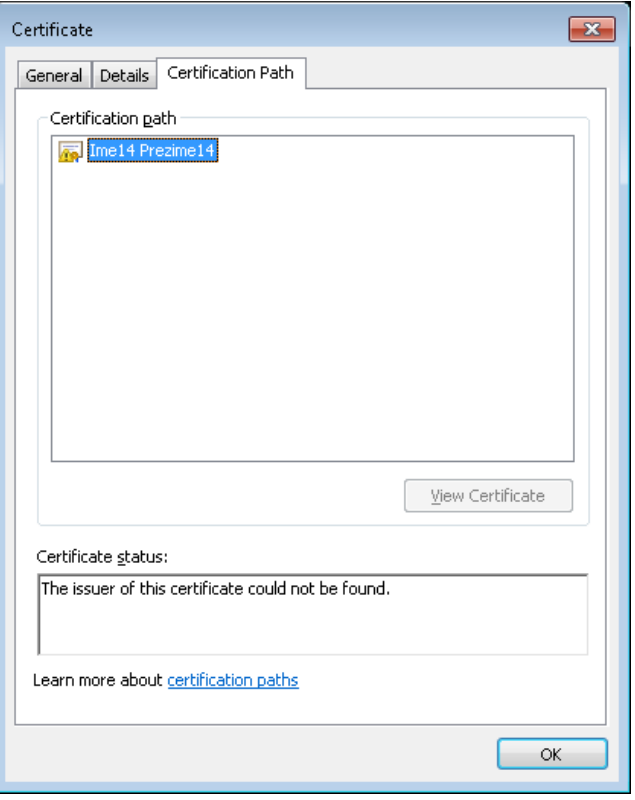

**Figure12**

## <span id="page-8-1"></span><span id="page-8-0"></span>**4. How to install root certificates?**

For the digital certificate to function properly, it is necessary to install the root certificates of CA KIBS. For that you need to complete the following steps:

- 1. Activate the software Start->Programs->Gemalto->Classic Client-> Classic Client Toolbox
- 2. From the menu on the left side choose Certificates
- 3. From the right side choose one root certificate and click on **Show details…** [\(Figure](#page-9-0) 13)

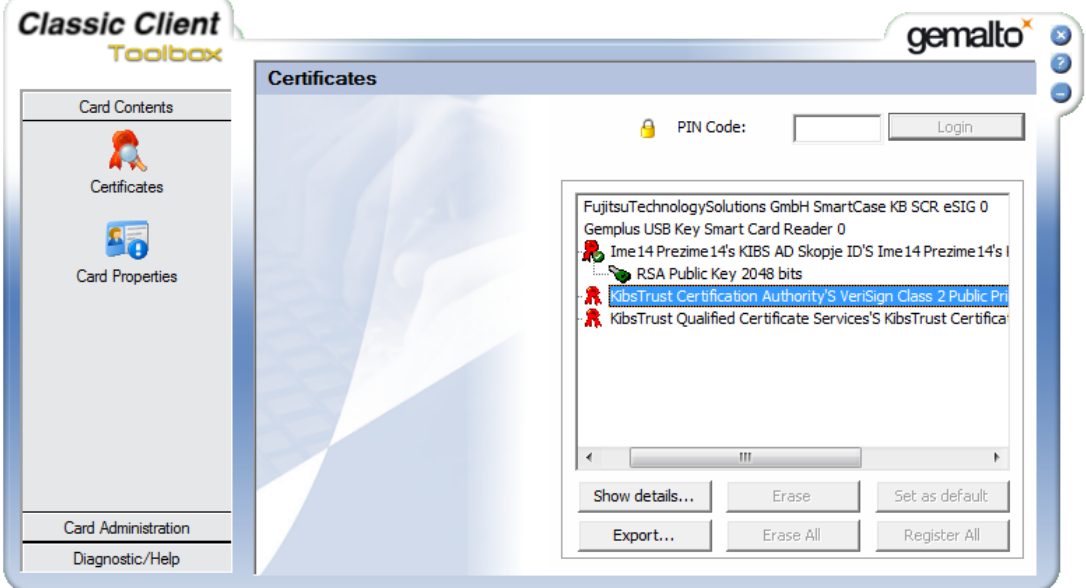

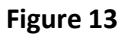

<span id="page-9-0"></span>4. In the new window click on **Install certificate…** [\(Figure](#page-9-1) 14)

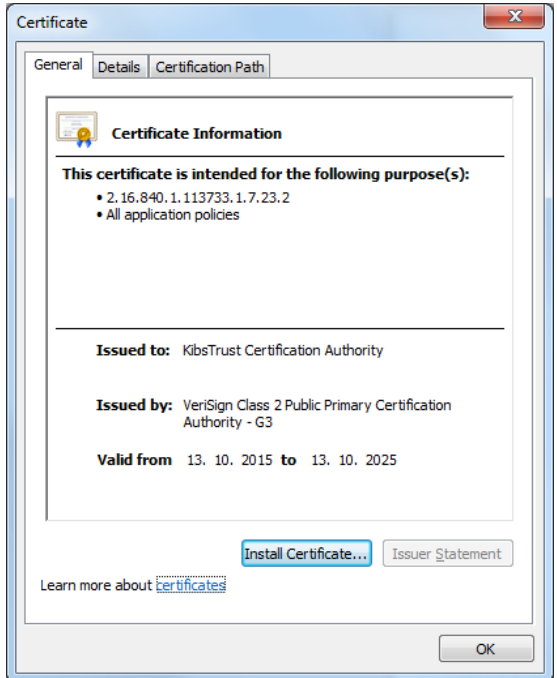

**Figure 14**

<span id="page-9-1"></span>5. The install process begins. In the next two windows continue with the default settings and click **Next** [\(Figure](#page-10-0) 15 and [Figure](#page-10-1) 16).

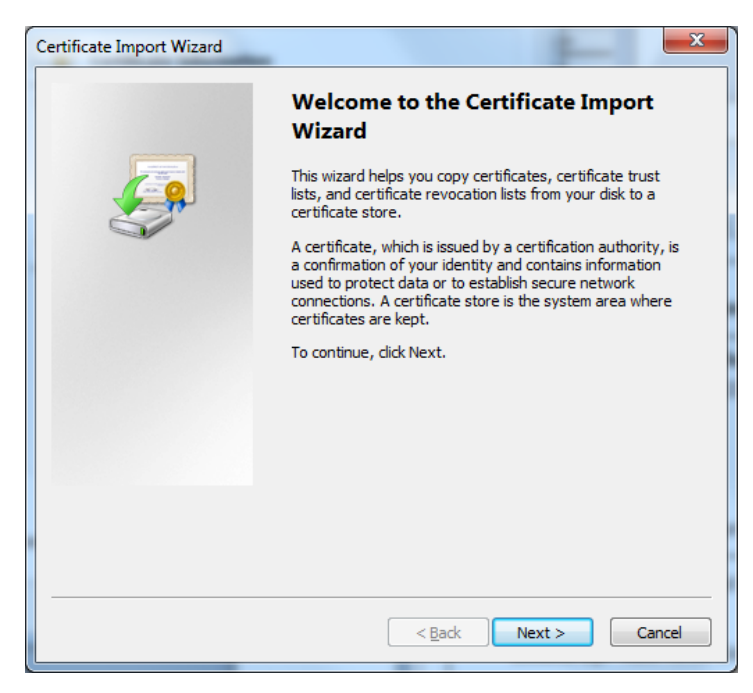

**Figure 15**

<span id="page-10-0"></span>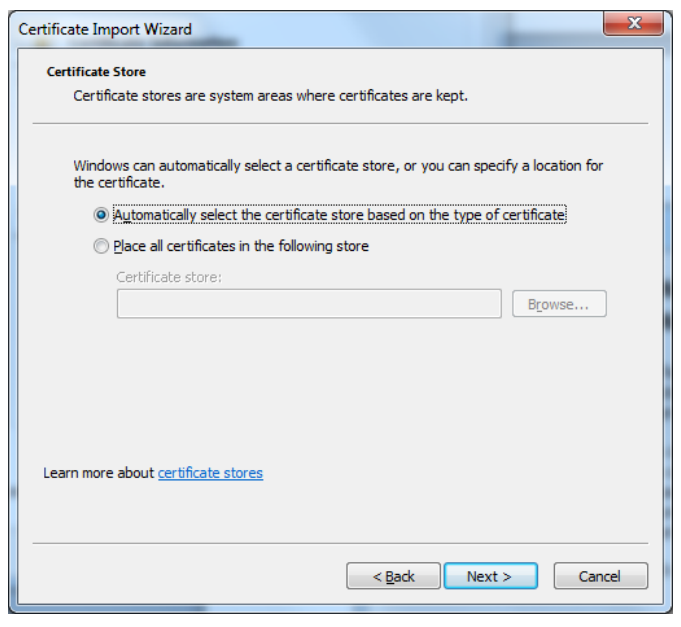

**Figure 16**

<span id="page-10-1"></span>6. In the next window click **Finish** to complete the installation process [\(Figure](#page-11-1) 17). After a few seconds, an informative window is shown for the successful certificate installation [\(Figure](#page-11-2) 18).

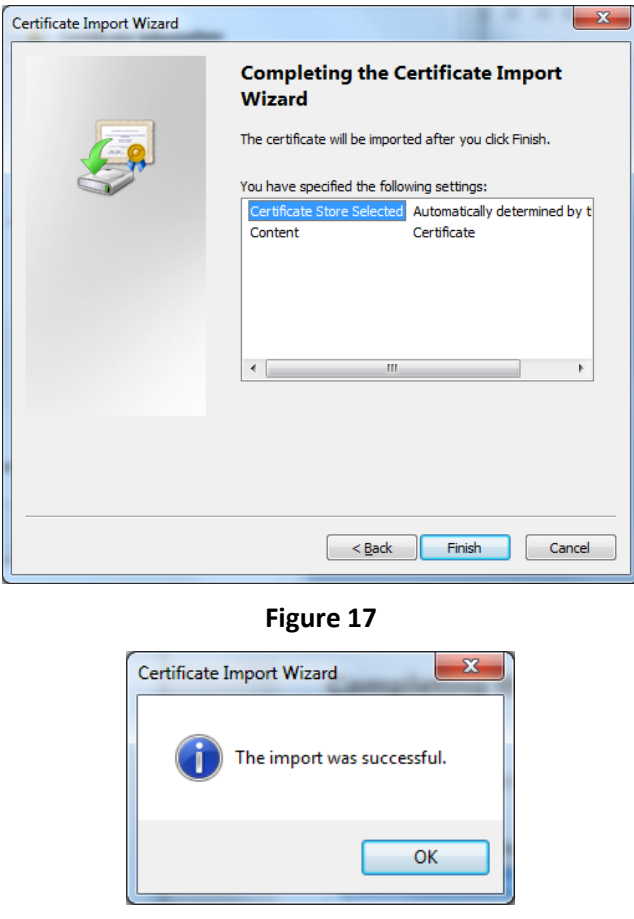

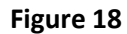

<span id="page-11-2"></span><span id="page-11-1"></span>7. For the installation of the second root certificate, repeat steps 3 to 6.

Note: The root certificates can also be downloaded from the web page [https://www.kibstrust.mk/en-](https://www.kibstrust.mk/en-GB/Home/Support)[GB/Home/Support](https://www.kibstrust.mk/en-GB/Home/Support) from the **Root certificates** section.

## <span id="page-11-0"></span>**5. How to change the user PIN for accessing the Gemalto Java PKI token?**

The Java PKI token is issued with a user defined PIN. The PIN is sent via an electronic message or printed PIN letter from CA KIBS after issuing the certificate, and it is only known to the owner of the Gemalto Java PKI token. For your protection, it is recommended to change this PIN and **remember it**. The change is done with the following steps:

- 1. Click Start->Programs->Gemalto->Classic Client-> Classic Client Toolbox.
- 2. From the menu on the left side choose Card Administration and then PIN Management [\(Figure](#page-12-0) [19\)](#page-12-0).

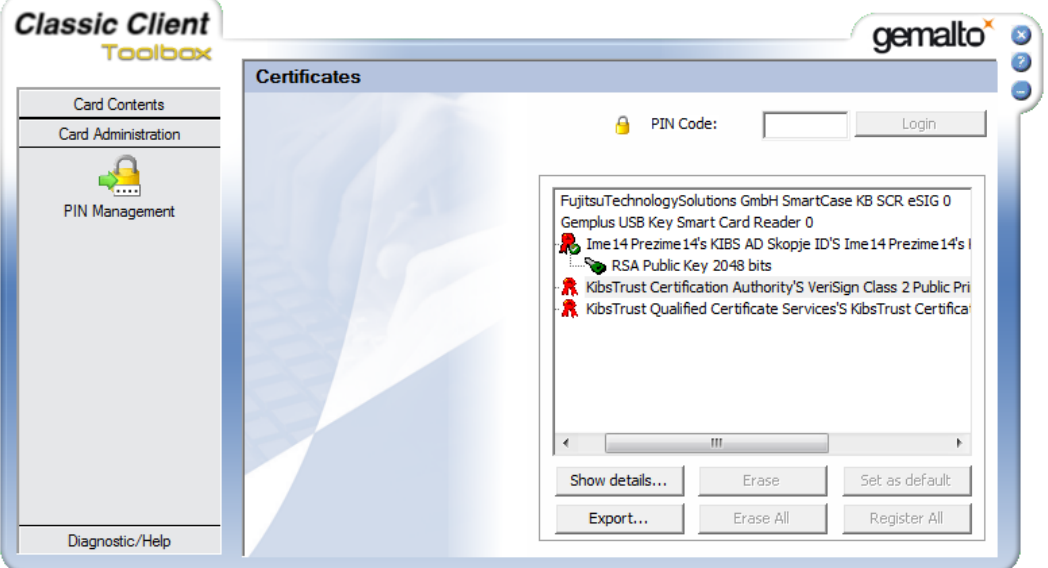

**Figure 19**

<span id="page-12-0"></span>3. Choose Gemplus USB Key Smart Card Reader and then Change PIN and click **Next** [\(Figure](#page-12-1) 20)

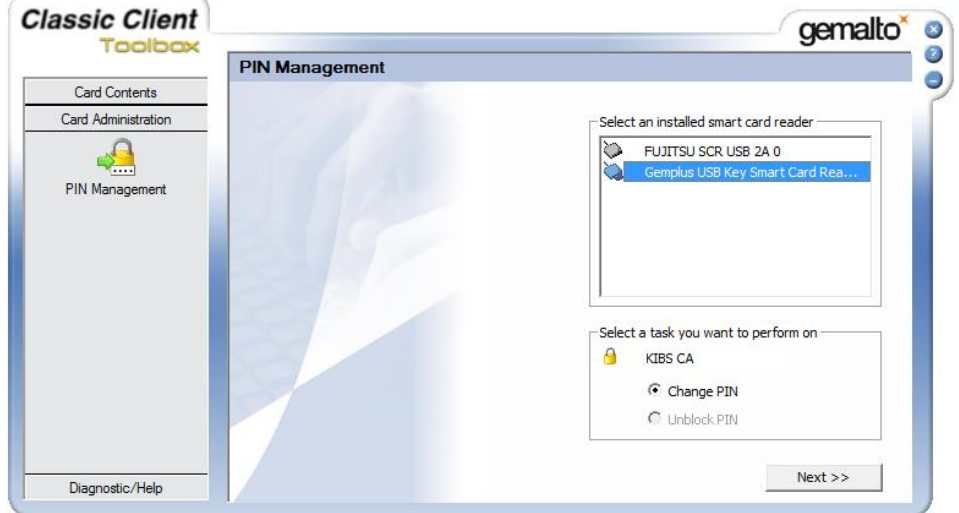

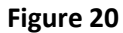

<span id="page-12-1"></span>4. In the field **Current PIN**, insert the current PIN (the PIN obtained from CA KIBS or the PIN that you defined following these steps), and in the fields **New PIN** and **Confirm New PIN** insert the new PIN [\(Figure](#page-13-1) 21).

**IMPORTANT**: The new PIN must have a minimum of 6, and a maximum of 8 digits.

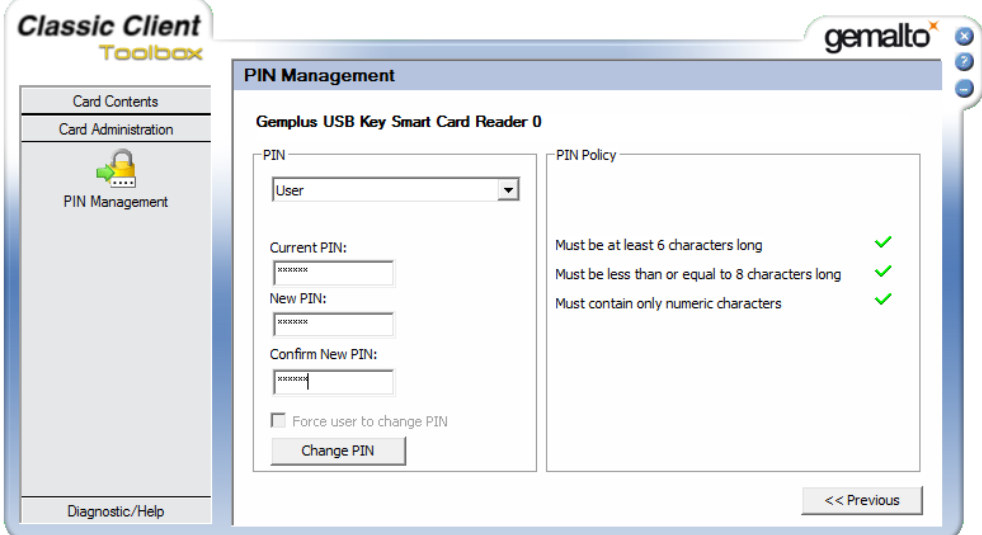

**Figure 21**

<span id="page-13-1"></span>5. Click on the **Change PIN** button, after which a message is shown informing that the PIN is changed [\(Figure](#page-13-2) 22)

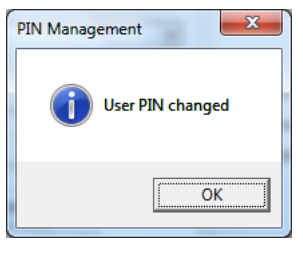

**Figure 22**

#### <span id="page-13-2"></span><span id="page-13-0"></span>**6. How to unblock the user PIN?**

If you insert a wrong PIN 3 times in a row, the Gemalto Java PKI token will be blocked.

To check whether the PIN on the Gemalto Java PKI token is blocked, open the Gemalto Classic Client software, enter the PIN and click Login. If you are able to log in, then your PIN is not blocked. But if a message "PIN is Locked" shows up, then the PIN of the token is blocked.

To unblock the PIN, certificate holder must **PERSONALLY** bring the token in the registration office of the Certificate Authority KIBS, in order to unblock it. The fee for the service is in the accordance to the valid pricelist.

If the certificate holder is unable to come in person, they can:

- 1. Give authorization letter [\(https://www.kibstrust.mk/Storage/Dokumenti/4-103.01-](https://www.kibstrust.mk/Storage/Dokumenti/4-103.01-65_Authorization%20letter.pdf) [65\\_Authorization letter.pdf\)](https://www.kibstrust.mk/Storage/Dokumenti/4-103.01-65_Authorization%20letter.pdf) manually signed with a handwritten signature , to another person that will bring the PKI token for unblocking, along with the payment receipt, in the registration office of the Certificate Authority KIBS, or
- 2. Send the token and payment receipt by mail to Registration Authority KIBS CA on the following address: [https://www.kibstrust.mk/en-GB/Home/contact,](https://www.kibstrust.mk/en-GB/Home/contact) or
- 3. Submit the token and the payment receipt to one of the representatives of KIBS CA listed on the following link [\(https://www.kibstrust.mk/mk-MK/Home/contact\)](https://www.kibstrust.mk/mk-MK/Home/contact).

#### <span id="page-14-0"></span>**7. How to enable the Firefox web browser to recognize the Gemalto Java PKI token ?**

**This part is intended for the users of digital certificates who use the Mozilla Firefox web browser.**

**Important: Gemalto Java PKI token is supported only in 32-bit Mozilla Firefox! Last available 32-bit Mozilla Firefox can be downloaded from> [https://www.mozilla.org/en-US/firefox/all/.](https://www.mozilla.org/en-US/firefox/all/)**

In order to make the Gemalto Java PKI token with a digital certificate recognizable and ready to be used in the Mozilla Firefox web browser, do the following steps:

1. From the browser menu click on the right upper button and select **Options** [\(Figure](#page-14-1) 23).

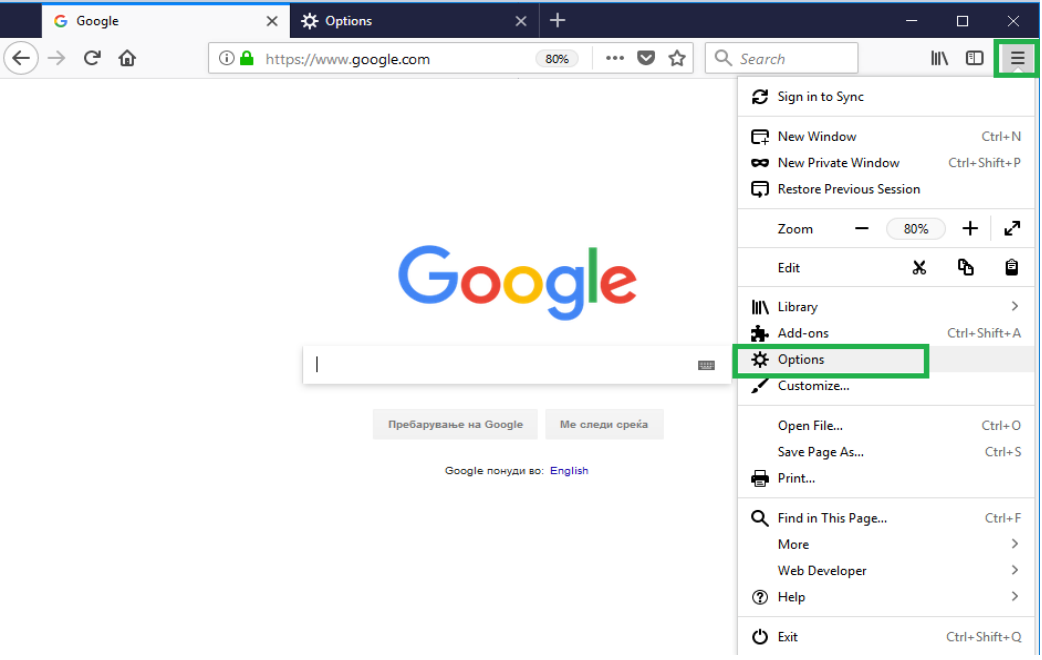

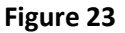

<span id="page-14-1"></span>2. In the new tab select the **Privacy & Security** option from the menu on the left side, go down and click on the **Security Devices** button [\(Figure](#page-15-0) 24).

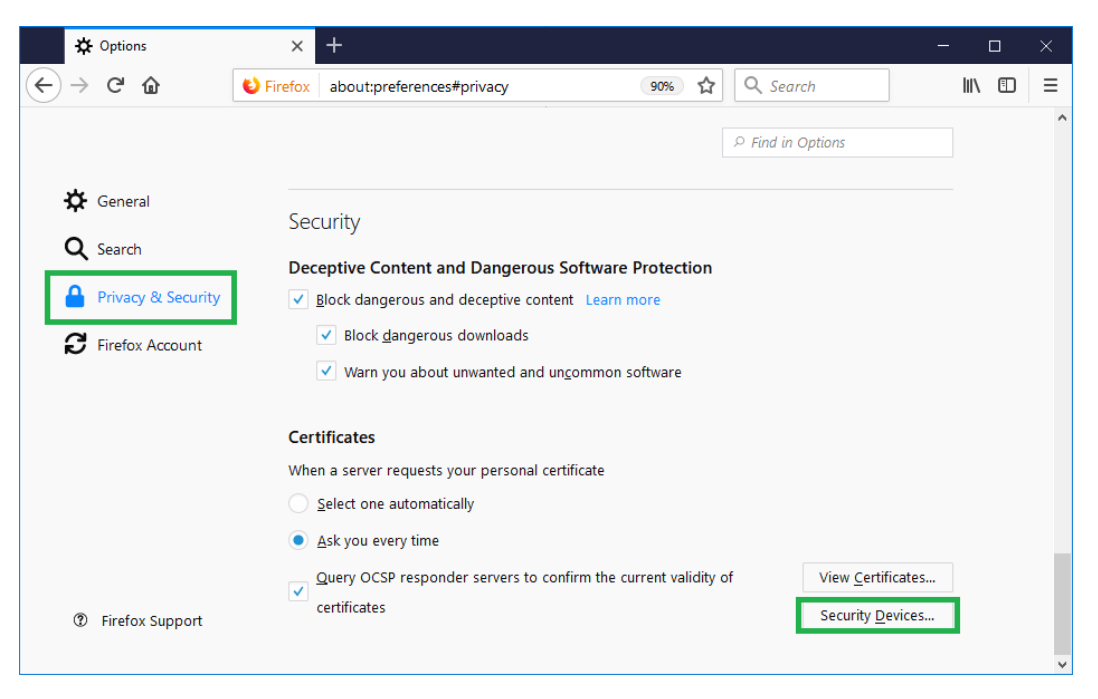

**Figure 24**

<span id="page-15-0"></span>3. A window like on [Figure](#page-15-1) 25 will be shown. Click **Load**

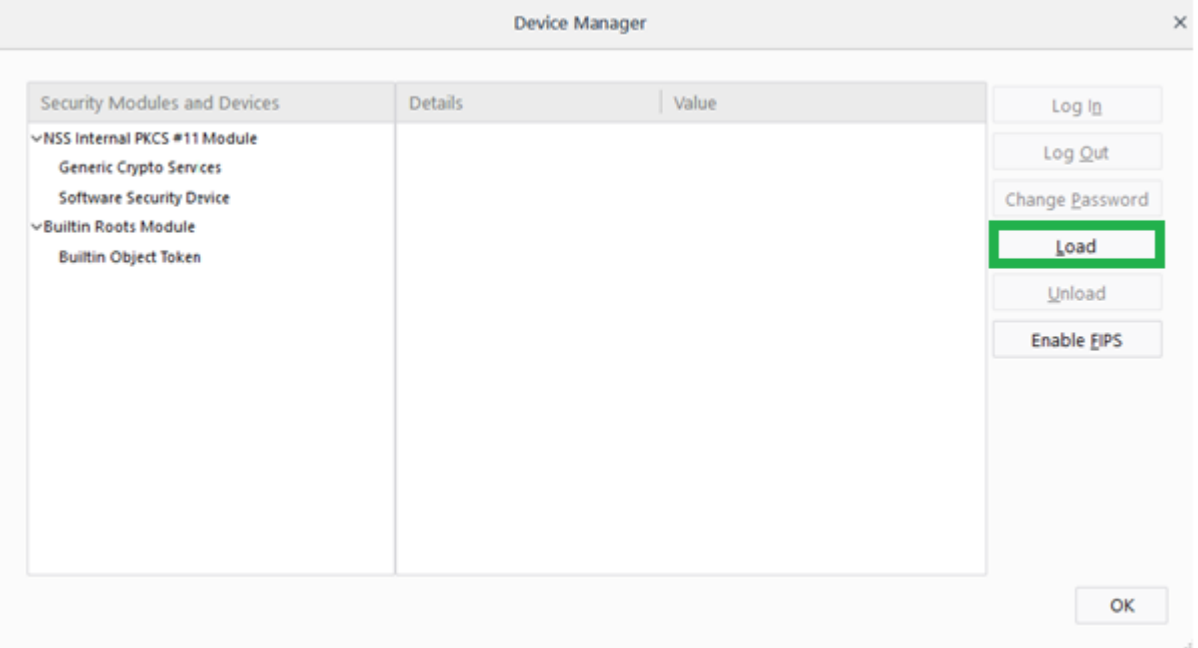

#### **Figure 25**

<span id="page-15-1"></span>4. In the new window click **Browse** [\(Figure](#page-16-0) 26) to find the appropriate file. The file is located on the C:\Program Files\Gemalto\Classic Client\BIN or C:\gemalto\Classic Client\BIN path, if you have chosen path c:\gemalto during the instalation.

Select the gclib.dll file. Click Open ([Figure 27](#page-16-1)), in Module Name write Gemalto Java PKI token and then click OK [\(Figure](#page-16-2) 28).

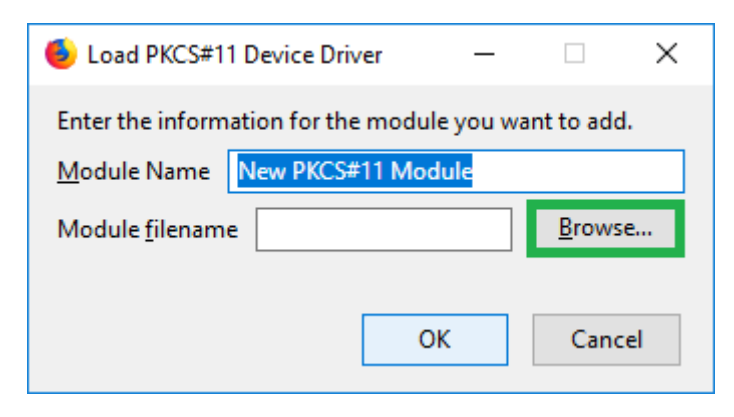

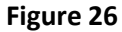

<span id="page-16-0"></span>

| $\mathbf{x}$<br>Choose a PKCS#11 device driver to load                                                                                                    |                                                                                                    |                                                                                                    |                                                                                                    |                                                                        |                |   |
|----------------------------------------------------------------------------------------------------|----------------------------------------------------------------------------------------------------|----------------------------------------------------------------------------------------------------|----------------------------------------------------------------------------------------------------|------------------------------------------------------------------------|----------------|---|
| > Computer > Local Disk (C:) > gemalto > Classic Client > BIN                                                                                               |                                                                                                    |                                                                                                    |                                                                                                    | $\ddotmark$<br>×۱                                                      | Search BIN     | م |
| New folder<br>Organize $\blacktriangledown$                                                                                                    |                                                                                                    |                                                                                                    |                                                                                                    |                                                                        | ⊪ ▼            | Q |
| <b>The Favorites</b><br>Desktop<br>Downloads<br><b>C</b> OneDrive<br>圖 Recent Places<br>Libraries<br>긬<br>Documents<br>Music<br>Pictures<br><b>E</b> Videos | Name<br>RegTool<br>RluginPINMngt.dll<br>Right PluginInformationCard.dll<br>$  \mathcal{Q}_i  $<br>PluginDocumentation.dll<br>PluginCertificates.dll<br>⊛<br>pkcs11_Uninstall | Date modified<br>08.11.2012 11:25<br>14.09.2012 15:31<br>08.08.2012 13:31<br>08.08.2012 13:52<br>16.11.2012 17:06<br>27.11.2012 13:48 | Type<br>Application<br>Application extens<br>Application extens<br>Application extens<br>Application extens<br><b>HTML</b> Document | Size<br>1.212 KB<br>1.864 KB<br>1.764 KB<br>974 KB<br>1.825 KB<br>5 KB |                |   |
|                                                                                                    | pkcs11_install<br>pk2p15.dll<br>bk2GemID.dll<br>Q)<br>MSIAction.dll<br>Q,<br>kharon.dll                                                                                      | 27.11.2012 13:47<br>07.11.2012 18:58<br>07.11.2012 18:39<br>30.07.2012 16:50<br>22.11.2012 21:50                                      | HTML Document<br>Application extens<br>Application extens<br>Application extens<br>Application extens                               | 8 KB<br>2.495 KB<br>1.568 KB<br>623 KB<br>475 KB                       |                |   |
| Computer<br>Local Disk (C:)<br>DirlIT (\\Iris\OrqDelovi)                                                                                                    | GUICore.dll<br>GsIShmSrvc<br>SafeCsp.dll<br>GemPPM.dll                                                                                                    | 30.07.2012 22:22<br>27.07.2012 15:39<br>06.11.2012 10:33<br>07.08.2012 19:06                                                          | Application extens<br>Application<br>Application extens<br>Application extens                                                       | 656 KB<br>84 KB<br>1.036 KB<br>813 KB                                  |                |   |
| <b>Cu</b> Network                                                                                                    | Gemplus<br><b>B</b> GCSMregistration<br>o qclib.dll<br>o qck2015x.dll                                                                                                    | 07.12.2006 17:49<br>12.01.2015 09:12<br>27.07.2012 18:54<br>File description: PKCS#11 v2.01 - Multiplexer for Cryptoki API }          | JPEG image<br>Shortcut<br>Application extens                                                                                        | 47 KB<br>2 KB<br>1.096 KB<br>1.437 KB                                  |                |   |
| File name: gclib.dll                                                                                                    |                                                                                                    | Company: Gemalto<br>File version: 8.0.2.0<br>Date created: 27.07.2012 18:54<br>Size: 1.07 MB                                          |                                                                                                    | All Files<br>▼                                                         | Cancel<br>Open |   |

**Figure 27**

<span id="page-16-1"></span>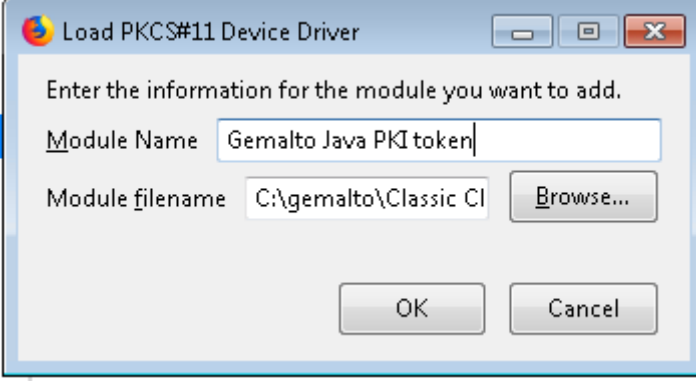

## **Figure 28**

<span id="page-16-2"></span>5. After adding your Gemalto Java PKI token, it is shown in the list on the left side [\(Figure](#page-17-0) 29). Click OK to close the window.

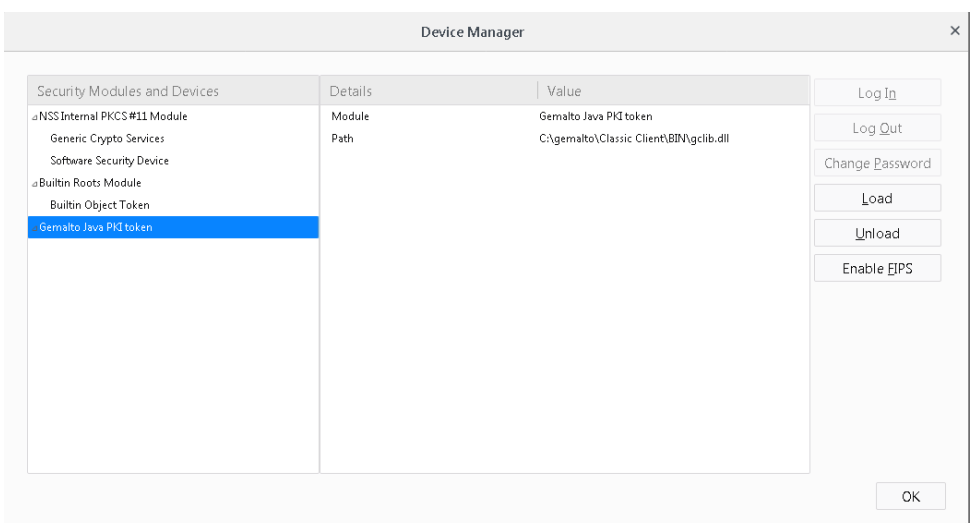

## **Figure 29**

<span id="page-17-0"></span>6. When you add a module, if you get error like in [Figure 30](#page-17-1), then you have probably installed 64 bit version of Mozilla Firefox, which doesn't support 32-bits module.

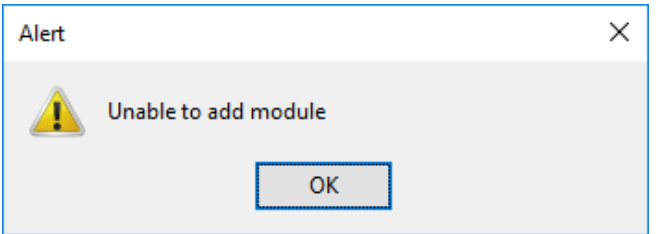

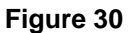

<span id="page-17-1"></span>7. To view your certificate, choose **View Certificates** [\(Figure](#page-17-2) 31).

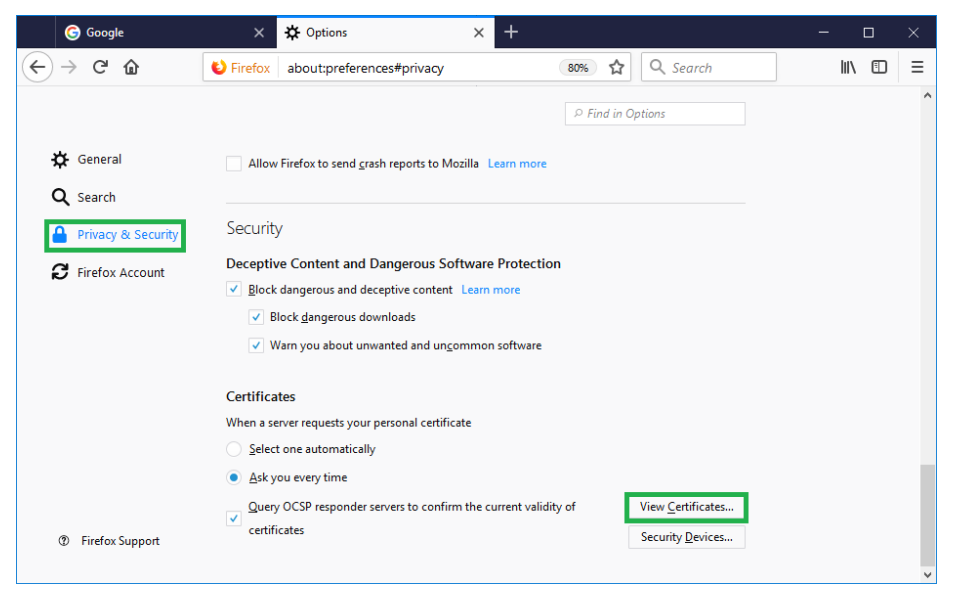

**Figure 31**

<span id="page-17-2"></span>8. In the new window that requires the master password [\(Figure](#page-18-0) 32), **DO NOT ENTER ANYTHING,**  just choose OK or Cancel.

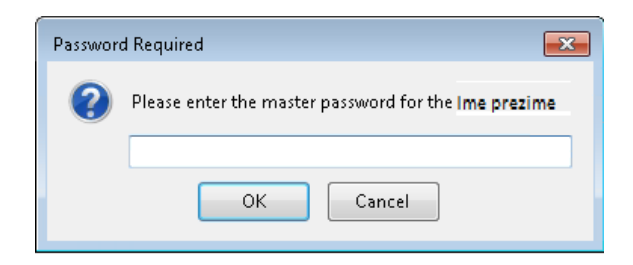

**Figure 32**

<span id="page-18-0"></span>9. Your personal certificate is located in the **Your Certificates** tab [\(Figure](#page-18-1) 33):

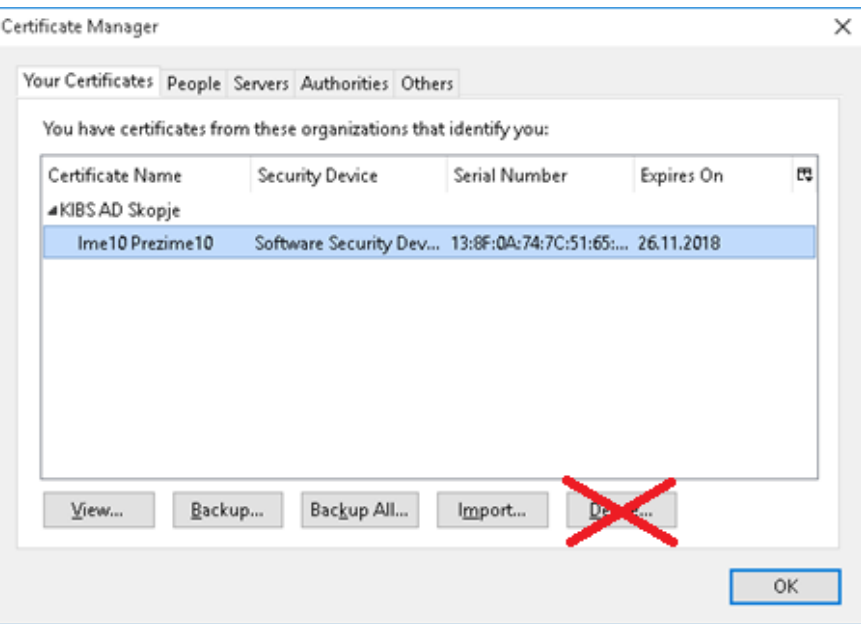

**Figure 33**

#### <span id="page-18-1"></span>**IMPORTANT WARNING:**

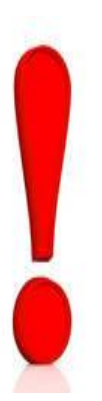

**In the window where you view your certificate in Mozilla Firefox (**[Figure](#page-18-1) 33**), YOU MUST NOT choose the button DELETE. If you choose this button, your certificate will be deleted directly from your Gemalto Java PKI token!**

**In case you do choose Delete, you will receive a warning window like in** [Figure](#page-19-0) 34**. In this window you MUST choose Cancel!**

Deleting your certificate from Mozilla Firefox **is totally your responsibility!**

**If you delete your certificate, there is NO way to recover it, so you will have to start over the procedure for obtaining new certificate and pay the amount needed for its issuing!**

<span id="page-19-0"></span>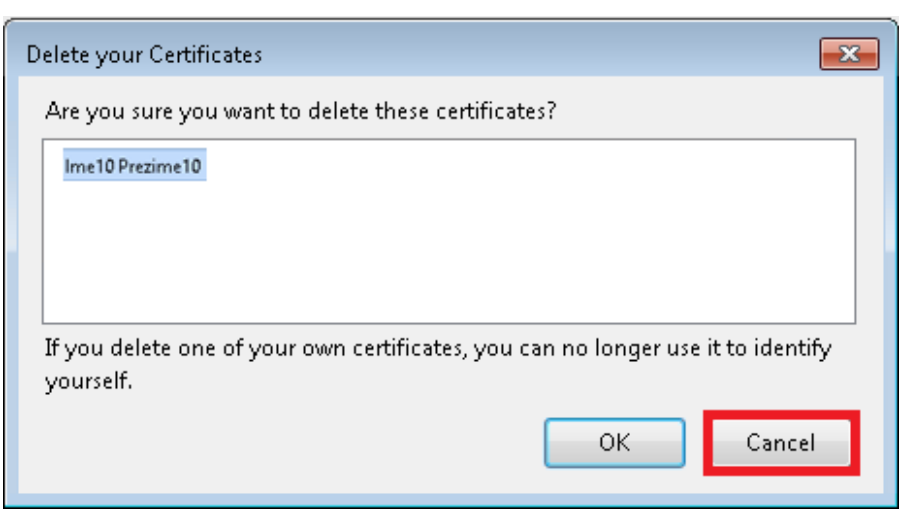

**Figure 34**

\* \* \*